ゴルフインストール解説書

## 1. インストール作業工程

以下の工程でインストール作業を行います。

・Windows の初期設定  $\downarrow$ ・アプリインストール ファイルのコピー プロテクトキー作成 自動起動設定 ↓ ・センサーUSB設定 ドライバーのインストール 復旧ポイントの削除 ↓ ・各種 Windows の設定 画面解像度の設定 音量の最大化 スリープ機能をOFF 自動更新の無効化 セキュリティソフトの削除 ↓ ・プロジェクター3D設定  $\downarrow$ ・動作テスト

※本説明書は『Windwos7』上での作業を想定しています。

2. Windows の初期設定

以下の作業は、PCを初めて起動したときに必要な作業になります。

1. 起動画面 初めてコンピューターを使用するための準備をしています

PCをはじめて起動するときは、この画面でしばらくお待ちください。

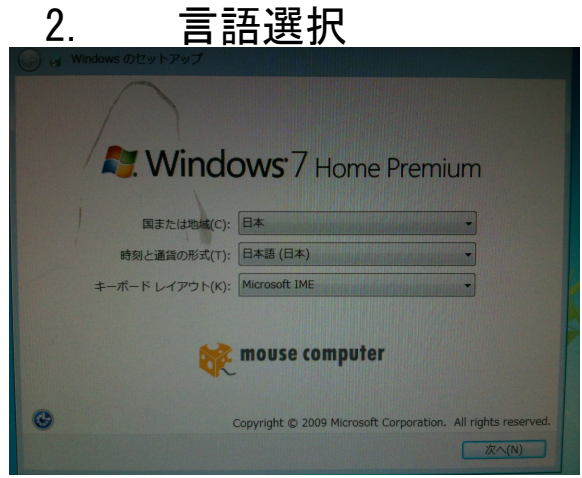

国籍の選択は、以上のように設定します。

日本で販売されているPCの場合はそのまま『次へ』ボタンを押せばかまいませんが、それ以外 では、設定が必要です。

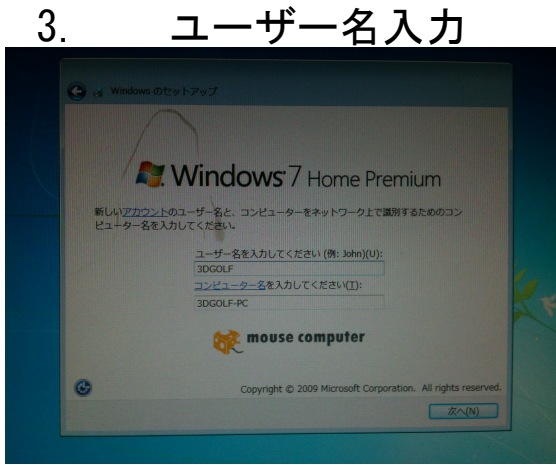

『3DGOLF』と入力し『次へ』ボタンを押してください。(もし間違った入力をしても、機能に影 響はないので、そのまま進んでください)

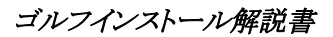

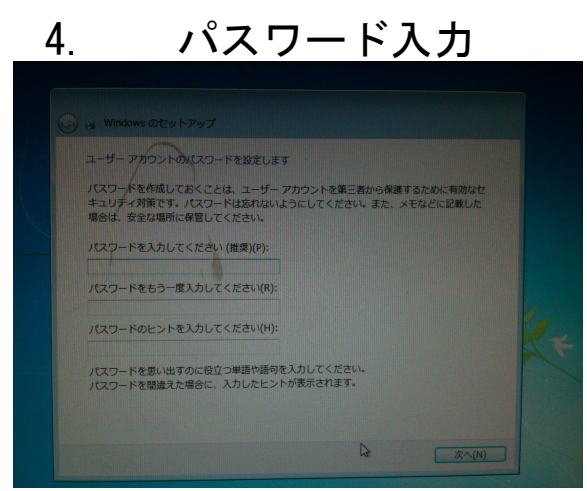

## パスワードは入力せず、そのまま『次へ』ボタンを押してください。

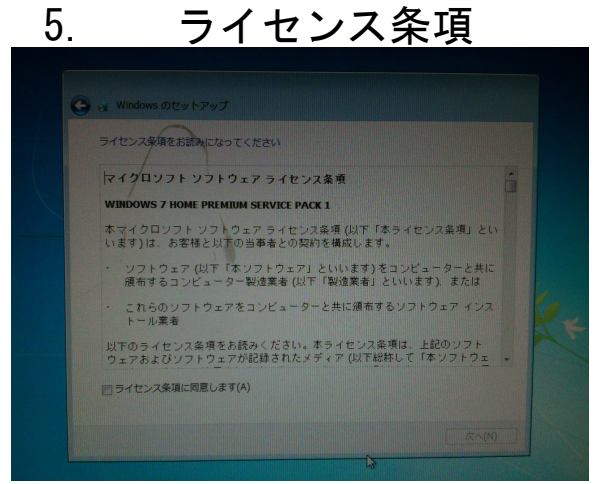

『ライセンス条項に同意します』にチェックを入れて、『次へ』ボタンを押します。

# 6. 更新プログラムの設定

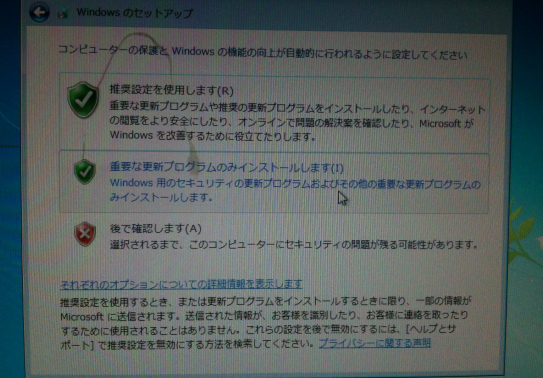

更新プログラムの設定は、後の工程で設定しなおすので、どれでも大丈夫ですが、とりあえず一 番下のものを選択してください。

以上で Windows の初期設定は完了です。しばらく待って起動が完了したら、次の工程に進んでく ださい。

## 3. アプリインストール作業

1.ファイルのコピー

インストールUSBからゴルフの全データをコピーします。

※もし、PCに旧バージョンの『GOLF』がインストールされている場合、コピー前にフォルダ名 前を変えてください。(例:『3DGOLF\_J』→『3DGOLF\_J\_back』)

 これは作業中に万が一元に戻す必要があった場合のためのバックアップです。インストール作 業終了後に削除してください。

USBメモリ内のインストールするゴルフのフォルダ『3DGOLF J xxxxxx』を『コピー』(右ク リック→コピー)し、PCのCドライブ直下(スタートボタン→コンピュータ→ローカルディス ク(C))にそのまま『貼り付け』(右クリック→貼り付け)します。

この作業には数分かかります。

コピーが終わったら、フォルダ名を『3DGOLF\_J』に変更してください。

#### 2.プロテクトキー作成

 プロテクトキーを作成します。違法コピー対策のため、この作業をしないとゴルフが起動しな いようになっています。

USBメモリ内の『create protectkev』フォルダの中の『create protectkev』を実行してく ださい。黒いウィンドウが開きます。

目的のフォルダの名前(この場合『c;\3DGOLF\_J\』)が出てきたら

 キーボードのYキーを押してください。(目的以外のフォルダが出てきた場合は N キーを押 す)

 続けて「インカム情報のリセット」をするかどうか聞かれることがあるので、こちらもYキー を押します。

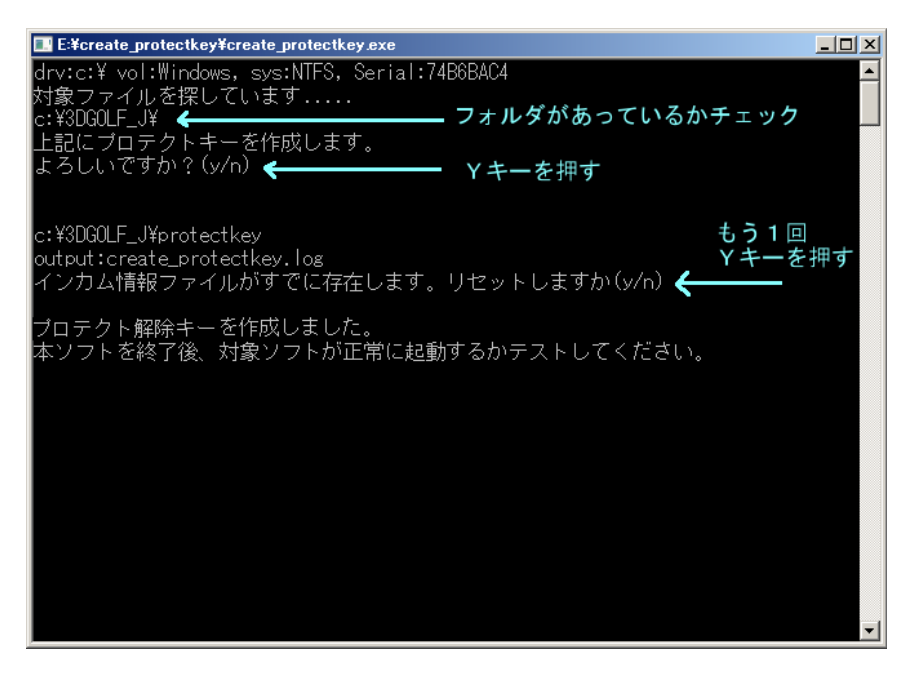

#### 3.自動起動設定

PC起動時にアプリが自動起動するように設定します。

 Cドライブにコピーした『3DGOLF\_J』フォルダから『golf8』をコピー(アイコン上で右クリッ ク→コピー)してください。

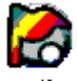

aolf8

 次に画面左下の『スタート』ボタン→『すべてのプログラム』→『スタートアップ』で右ク リックをして『開く』を選択。

 開いたフォルダで右クリック→『ショートカットの貼り付け』をすると、ショートカットアイ コンが作られます。これで、PCに電源を入れたときに、アプリが自動で起動するように設定さ れました。

※スタートアップフォルダにもし他のショートカットがあった場合は、それらを全て削除してく ださい。

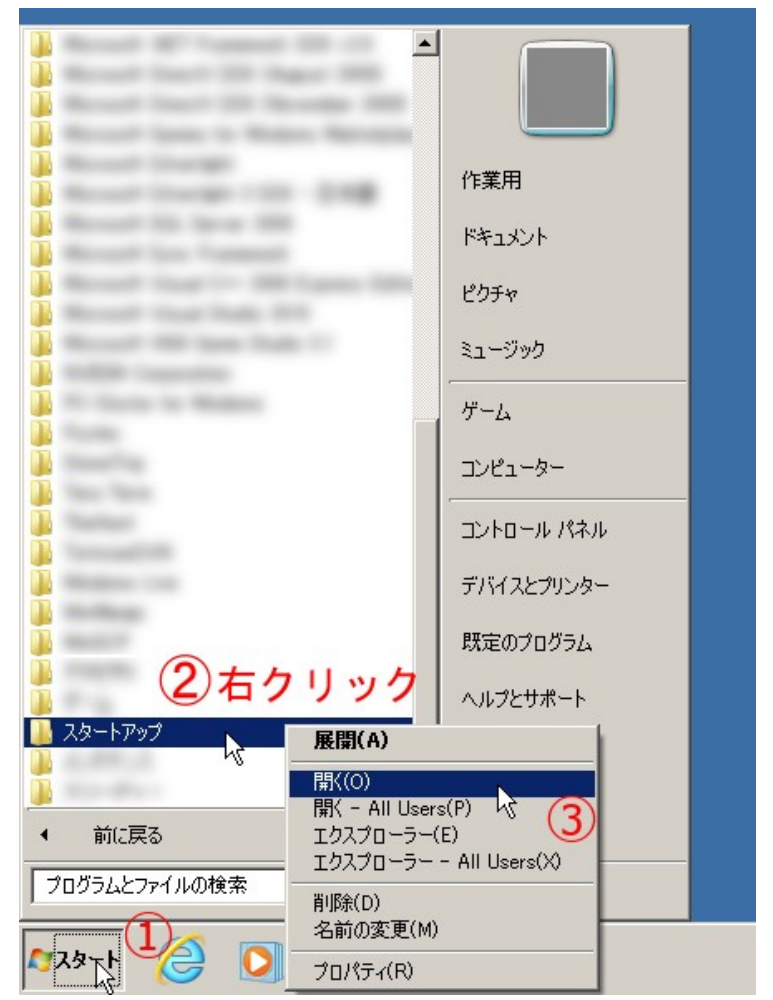

※旧バージョンがインストール済のPCの場合は、作業は以上で完了です。電源を入れなおして、 動作するか確認してください。新規インストールの場合は、この後の工程も実行してください。

4. センサーUSB設定

1.USB ドライバーインストール

USB のドライバーをインストールします。これでUSB接続のセンサーが正常に動作するように なります。

 センサーをPC背面のUSBポートに接続します。(USBマークの隣に『2.0』『3.0』『S S』『+』など描かれているポートがあれば、そこに優先して接続してください)

 ここでたいていの場合ドライバのインストールに失敗した旨のメッセージが画面に出ますが、 無視をしてください。

『スタート』ボタン→『コンピュータ』→右クリック→『プロパティ』→『デバイスマネー ジャ』(※1)を開くと、リストの中に黄色いアイコンの『不明なデバイス』もしくは 『USBN9603 Basic』という項目があるので、それを右クリック→『ドライバ・ソフトウェアの更

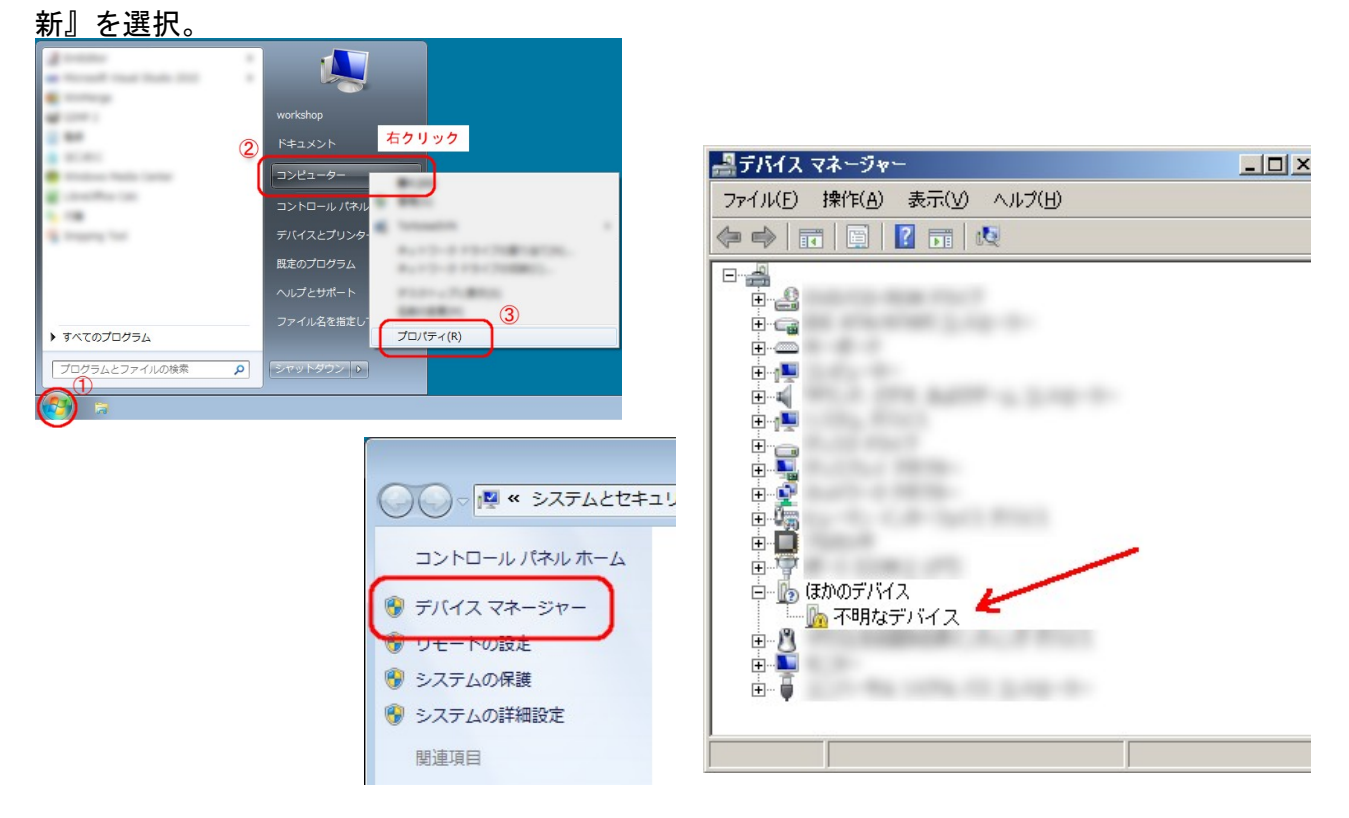

(※もし、センサーを接続しているのに黄色いアイコンの項目が見つからない場合は、USBの 接続がうまくいっていないか、すでにドライバーインストール作業が終わっている可能性が考え られます。センサーをつなぎなおし、それでも出てこないときは、この作業はせず次の項目に進 み、最後にセンサーが正常に動作するか動作テストをしてみてください)

 更新ウィザードが開くので、『コンピュータを参照してドライバーソフトウェアを検索』を選 択。

次の画面で『参照』ボタンを押して、USBメモリ内の『set\_usb』フォルダを指定し、画面の 指示通りにクリックしていけば、組み込みは完了です。

## 2.復旧ポイントの削除

 上記のドライバーインストールの作業をしたのち、何かの拍子に元の状態に戻されないよう、 この作業を行います。(※Windows7 でのみの作業になります。XP 等の古いバージョンの Windows ではこの機能自体存在しません)

再び『スタート』ボタン→『コンピュータ』を右クリック→『プロパティ』

『システムの保護』(左)をクリックし、保護設定の『構成』ボタンをクリックします。 ディスク領域の『削除』ボタンをクリックし、『続行』、『OK』の順にクリックします。

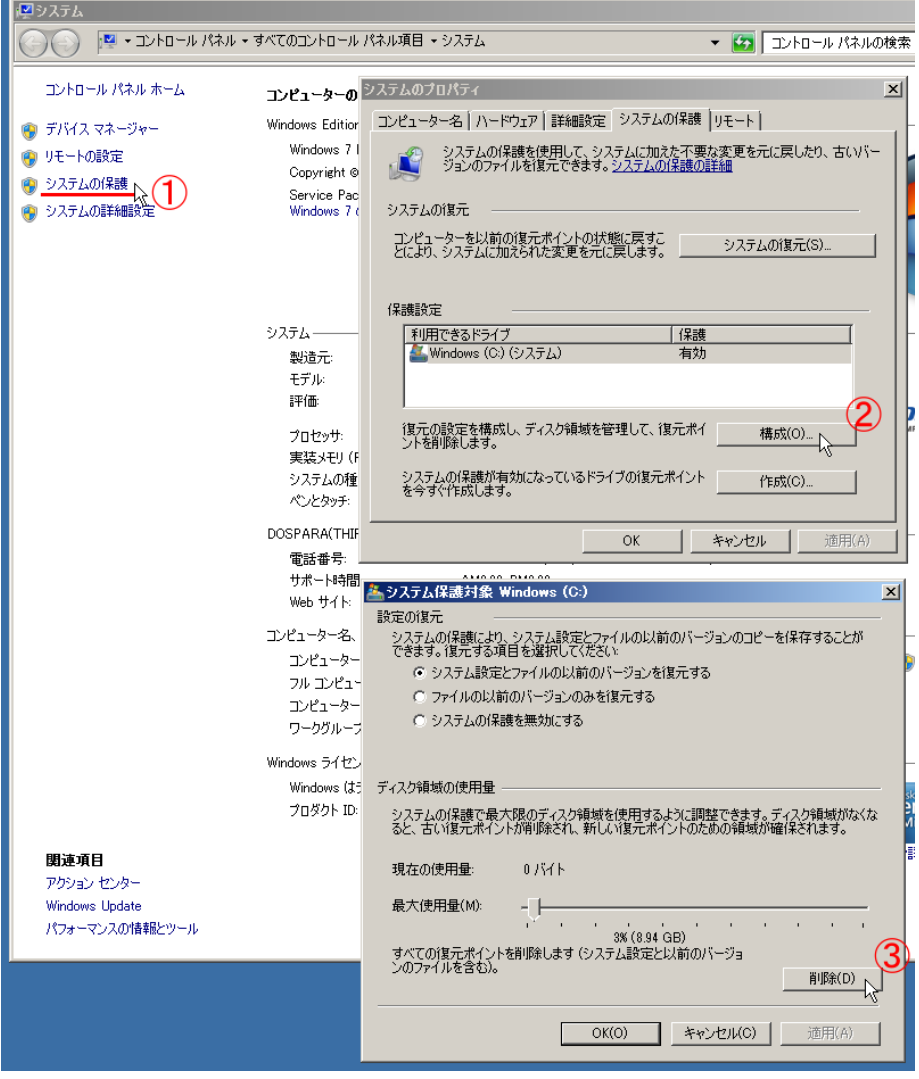

## 5. Windows の設定

1.音量の設定

 音量を最大にします。画面右下のスピーカーのアイコンをクリックし、出てきたバーを一番上 に引き上げて下さい。

 ※スピーカーが接続されていないと、アイコンが表示されないことがあります。スピーカーを 接続して作業してください。

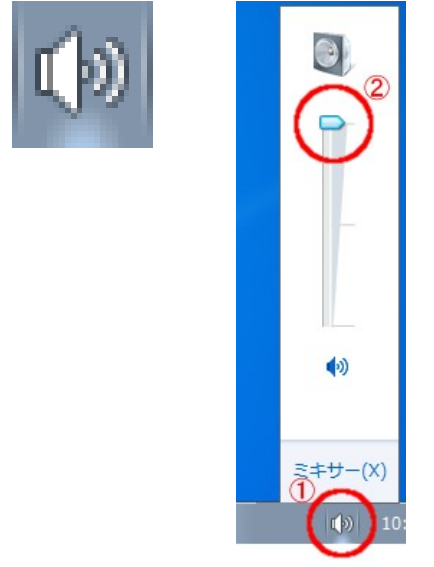

#### 2.画面解像度を設定

 画面のなにもないところで、右クリックを押し、出てきたメニューから『画面の解像度』を選 択する。

 開いたウィンドウの解像度の項目から『1024 x 768』を選択。『OKボタン』を押したあと、 『変更を維持する』ボタンを押してください。

※プロジェクタによって、対応解像度が違う可能性があります。プロジェクタにつなげてエラー がでてしまう場合は、エラーメッセージが指定する解像度に設定して下さい。

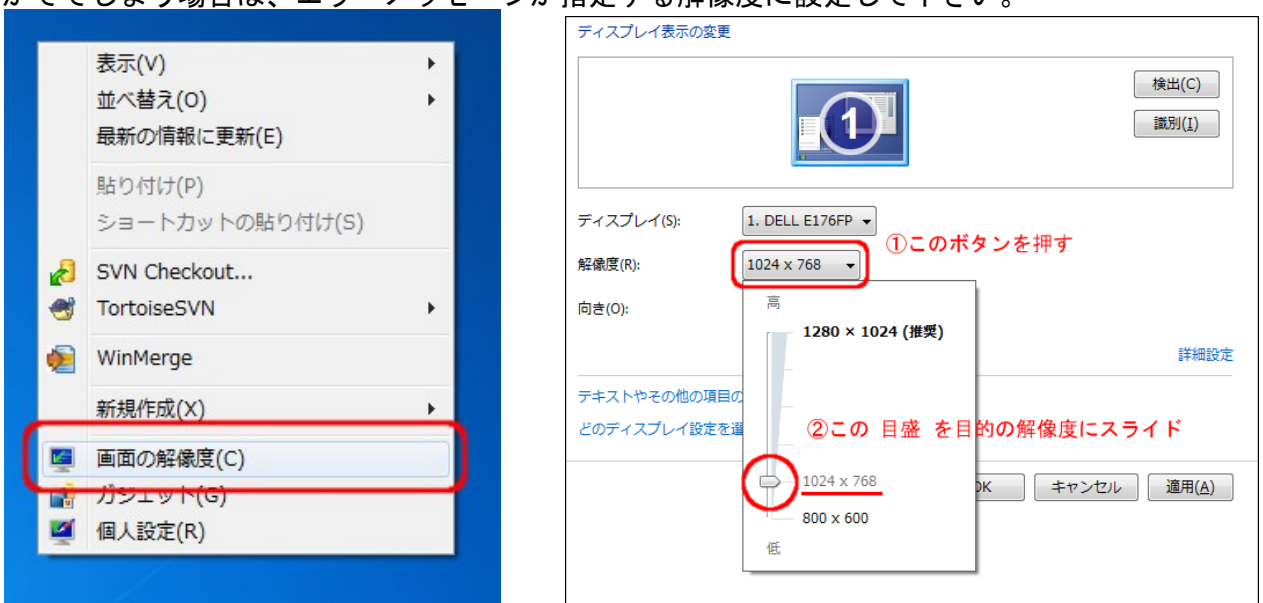

#### 3.スリープ機能をOFFに

《長時間操作がないと、PCが休止状態になる機能》をOFFにします。 『スタート』ボタン→『コントロールパネル』→『システムとセキュリティ』→『コンピュータ がスリープ状態になる時間を変更』を開く。

ふたつの項目がでてくるので、それぞれ『なし』に設定。『変更を保存』ボタンを押します。 続けて項目が出てきますが、無視してウィンドウを閉じて大丈夫です。

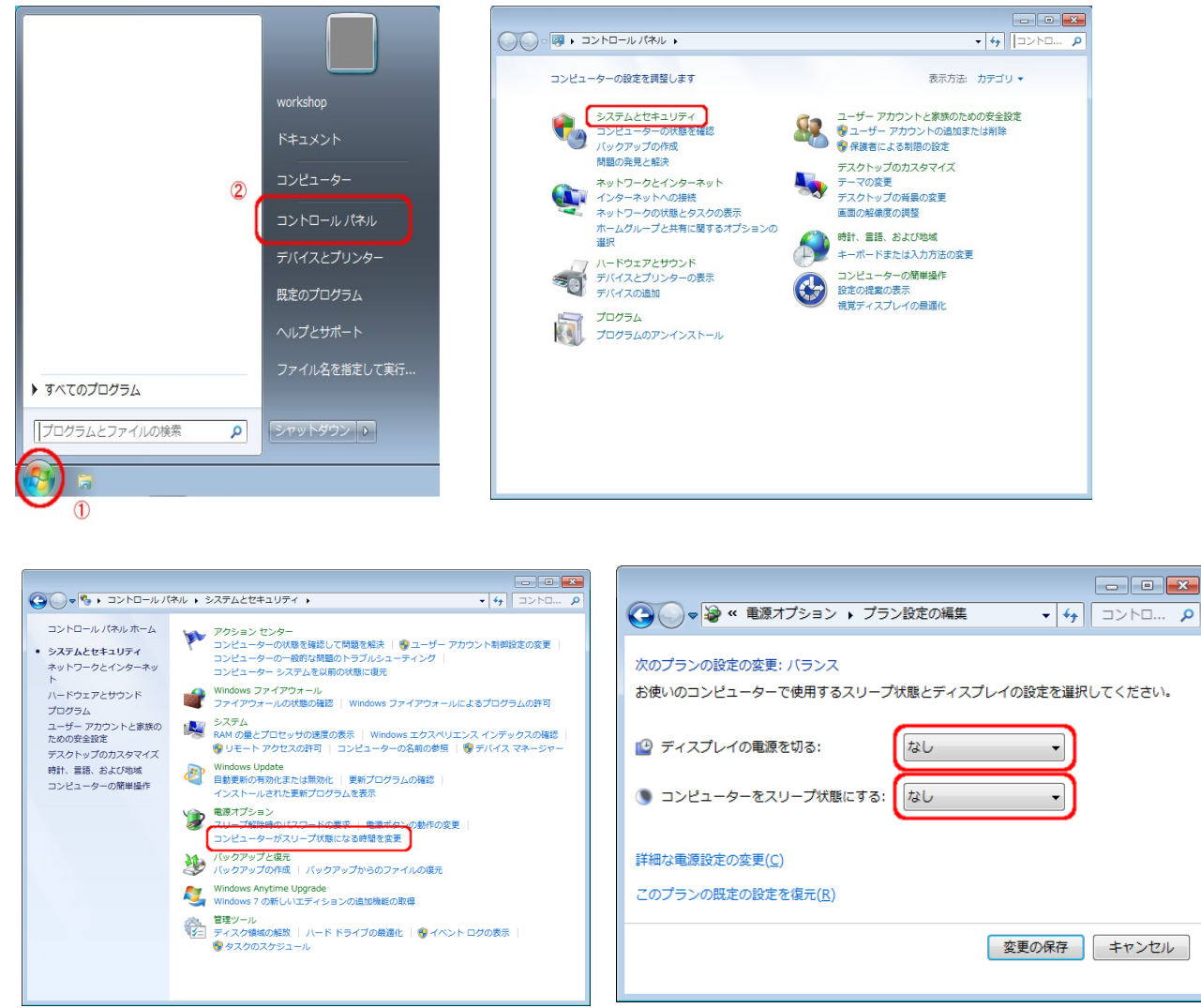

ゴルフインストール解説書

#### 4.自動更新の無効化

Windows の自動更新動作を停止させます。

『スタート』ボタン→『コントロールパネル』→『システムとセキュリティ』→『自動更新の有 効化または無効化』を開きます。

項目から『更新プログラムを確認しない』を選択して、『OK』ボタンを押してください。

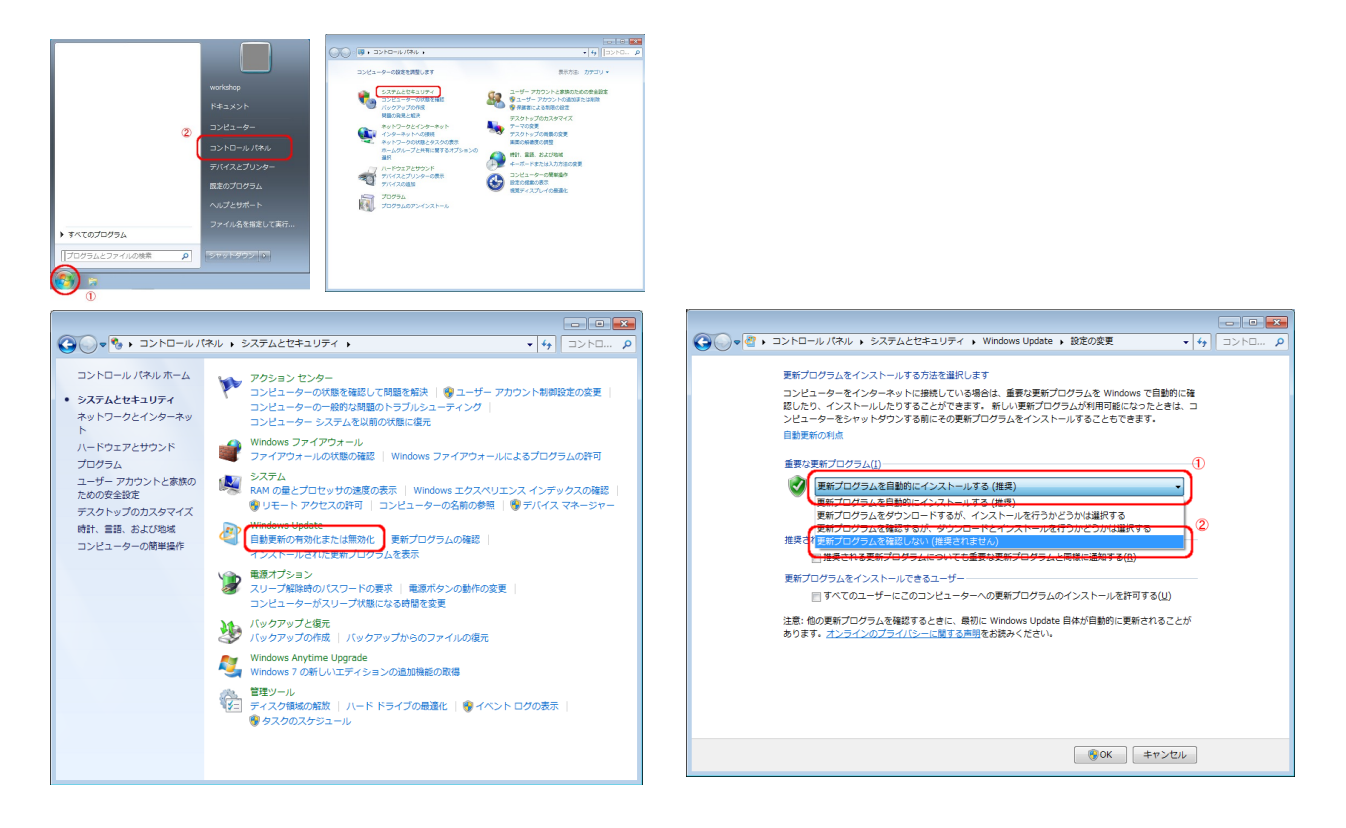

### 5.セキュリティソフトの削除

『スタート』ボタン→『コントロールパネル』→『プログラムのアンインストール』を開きます。 項目からセキュリティソフト(現行機種では『マカフィー インターネットセキュリティ』) をダブルクリックしてアンインストーラを起動します。出てきた項目にしたがって、アンインス トールしてください。

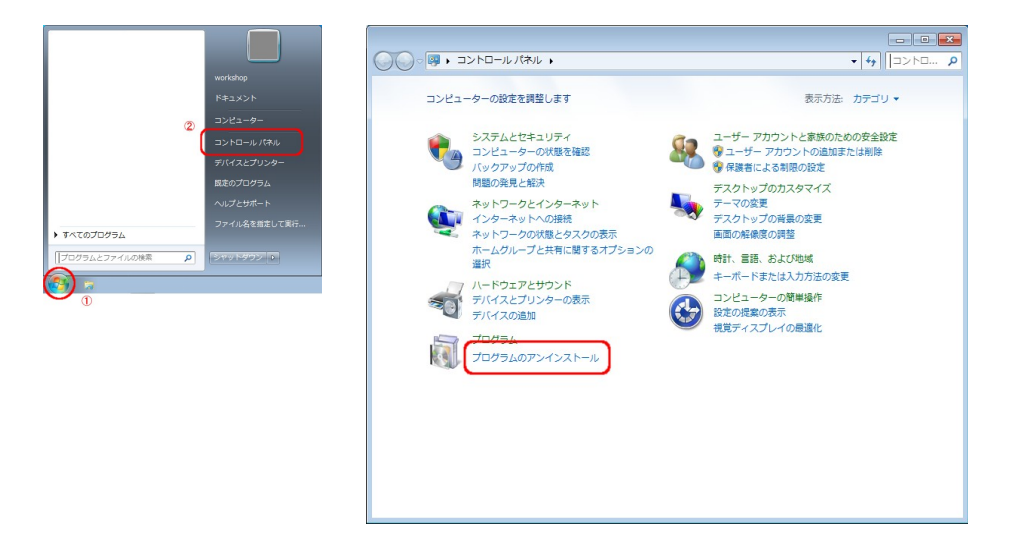

6. プロジェクター3D設定

 PCにプロジェクタと赤外線エミッタ(ピラミッド)を接続し、起動後に、以下の設定 を行ってください。

1. プロジェクター側の設定

①リモコンのメニューボタンで、メニューを開きます ②上下ボタンで、『3D同期』にカーソルを合わせます。 ③左右ボタンで、『NVIDIA 3D Vision』を選択します。

以上で、プロジェクタが3D対応になりました。

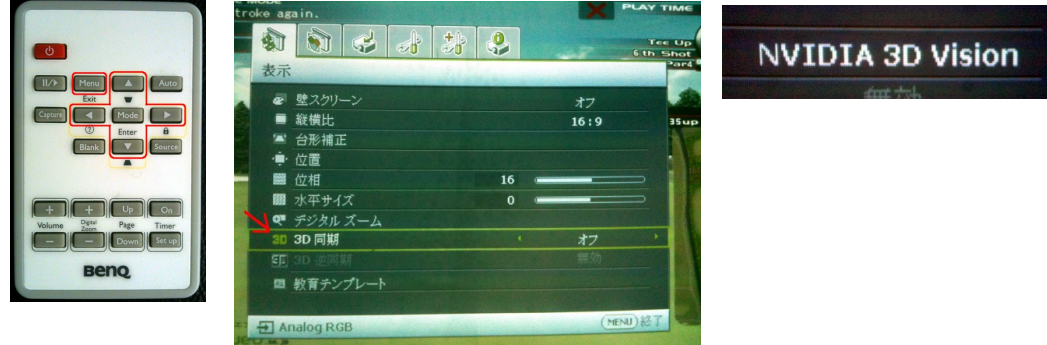

※この設定自体は電源を入れるたびに設定しなおさなければならない項目ですが、以下の工程を 行うために、このタイミングで行う必要があります。

2. PCの3D設定

1・ゴルフが起動している場合は、『Alt キー』+『F.4 キー』で、終 了してください。

2・画面の何もないところで、マウスの右クリックを押し、『NVIDIA コントロールパネル』を選択します。

 3・ウィンドウが開くので、左の枠から『ステレオスコピック3Dを設 定します』をクリックし、『セットアップウィザードの実行』を選択しま す。

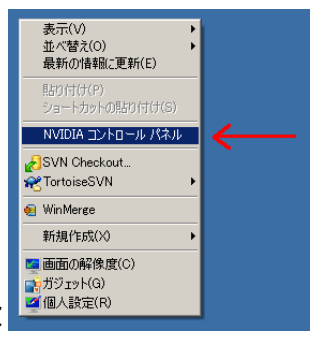

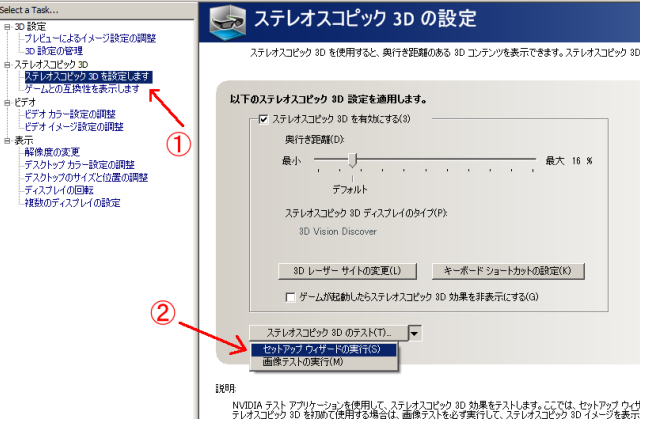

4・『ハードウェア設定のテスト』の画面までは、設定された項目のままで大丈夫なので、そ のまま『次へ』ボタンを押します。これらの画面でトラブルがあった場合、機器の接続が間違っ ている可能性があるので、それらをチェックしてください。

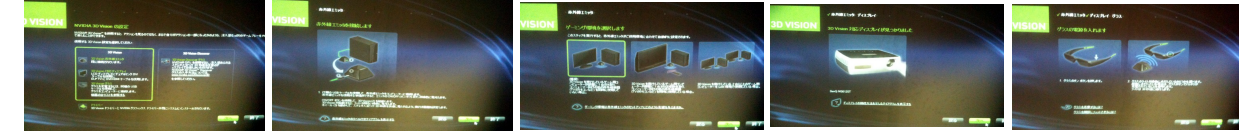

5・グラスとプロジェクターの機能テストです。① のエリアを、グラスをかけたまま、左目のみ、右目の みで見てどうなるか、それぞれ写真②から選択します。 写真①の画面に三角形と六角形が重なって表示されな い場合、プロジェクターの設定を忘れているか、間 違っている可能性があります。

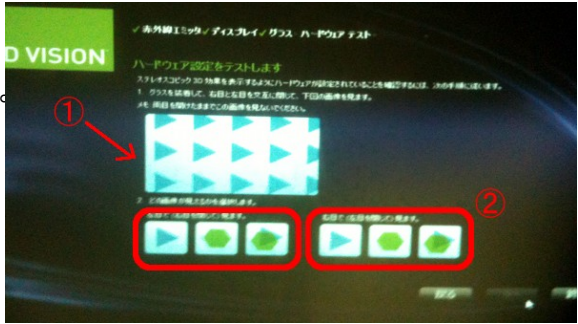

6・特に問題がなければ(周辺視界にちらつきがなけれ ば)、○いいえを選択して、『次へ』ボタンを押します。

7・立体がきちんと見えるかのチェックです。①がどう 見えるか、②から選択し、③も問題がなければチェックを 入れます。

8・以上で設定は終わりです。『完了』ボタンを押して、 デモを見てください。デモを終了するときは、キーボード の『ESC』キーを押します。

!注意※この設定を行っても、《赤外線エミッタ(ピラ ミッド)をPCに接続せずに再度起動する》、もしくは 《PC動作中に赤外線エミッタを抜く》などすると、この

設定が変更されてしまうので注意してください。そうなってしまった場合は、再度この設定をし なおす必要があります。

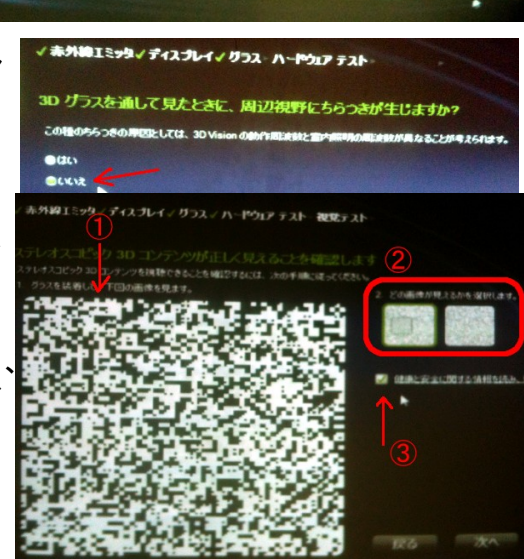

ゴルフインストール解説書

# 7. 付録:インストールUSB説明

インストール用USBメモリには以下のフォルダがあります

- ・3DGOLF\_J\_xxxxxx\_ooooo
- ・create\_protectkey
- ・set\_usb
- ・説明書他文章データ

1.3DGOLF\_J\_xxxxxx\_ooooo ゴルフアプリケーションが入ったフォルダです。 このフォルダをPCにコピーします。 xxxxxx には作成日の日付、ooooo には設定の名称が入ります。

2.create\_protectkey

 プロテクトキーを作成するアプリケーションです。 ゴルフインストール直後に1回だけ実行する必要があります。

3.set\_usb

汎用 USB ドライバーです。 PCごとにインストールする必要があります。

4.説明書他文章データ

説明書などの印刷用データです。インストール作業には使用しません

'12.11.13 佐野